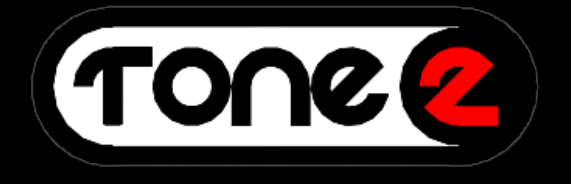

# **SAURUS ANALOG SYNTHESIZER**

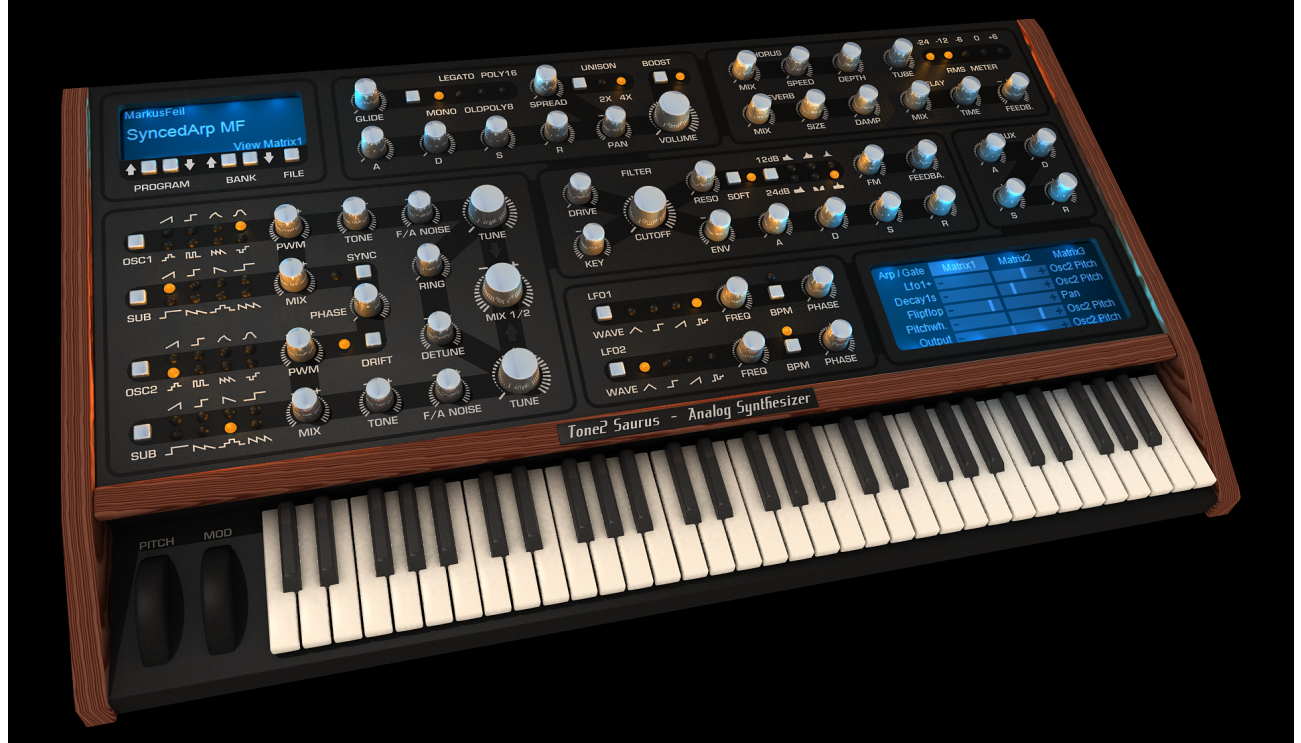

**Reference MANUAL**

### **Legal Notice**

The license included with this product is a single user license for an installation on a single computer. Please contact our support team if you need additional licenses. This product is copy protected and uses audio watermarks.

Please note that Tone2 will deactivate licenses of users who share our software without permission. Violators will be excluded from customer resources, services and updates. Under the DMCA, copying and sharing copyrighted materials without a license is illegal, violations to copyright law may carry heavy civil and criminal penalties.

## **Support and contact information**

If you have any difficulties installing or using Saurus Analog Synthesizer, please contact us by visiting our website and clicking the Support button.

Website [http://www.tone2.com](http://www.tone2.com/)

User Forum <http://www.tone2.org/forum/index.php>

Support [support@tone2.com](mailto:support@tone2.com)

### **Credits**

**Development:** Markus Feil, Bastiaan van Noord

**Programming & Graphics:** Markus Feil

**Manual:** Bastiaan van Noord, Jay Levzi

**Sound design:** Ed Ten Eyck (EDT), Himalaya (H), Massimo Bosco (MxS), Marco Scherer (MAS), BigTone (BT) The Unshushable Coktor (TUC), Stephen Krajewski (SK), George Zondagh (GZ), Jamie Docwra (JD), Grzegorz Bartoszek (GB), Reinhard Reschner (RR), SupremeJA (SJA), Sean Charles (SC), Rob Fabrie (RF), Bryan Lee (XS), David Goodwin (KRM), Daniela Schmidt (DS), Rob Lee (RL), Jay Levzi (JL), Bastiaan van Noord (BN), Markus Feil (MF)

**Thanks go to:** Anna Krause, family and friends, and all Tone2 customers for their continued support

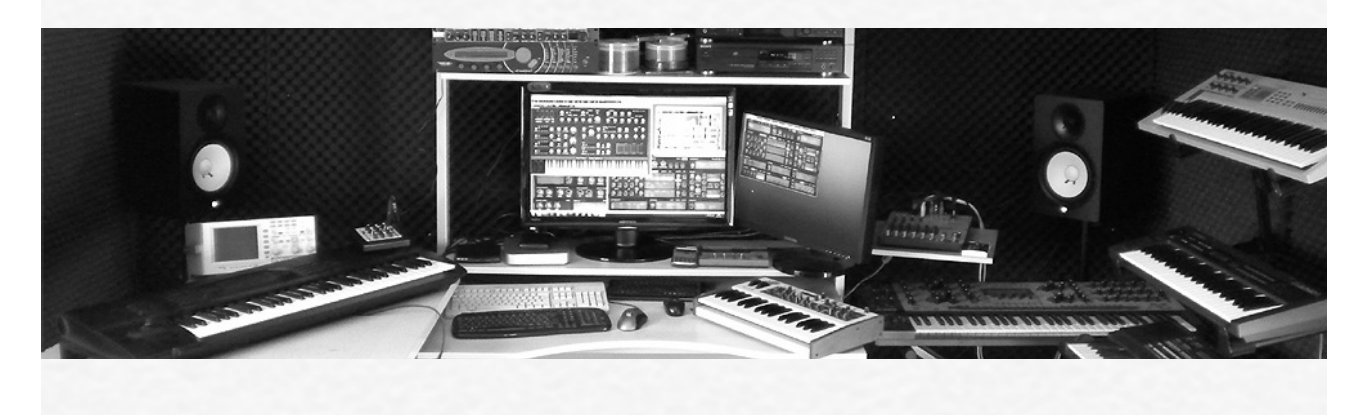

# TABLE OF CONTENTS

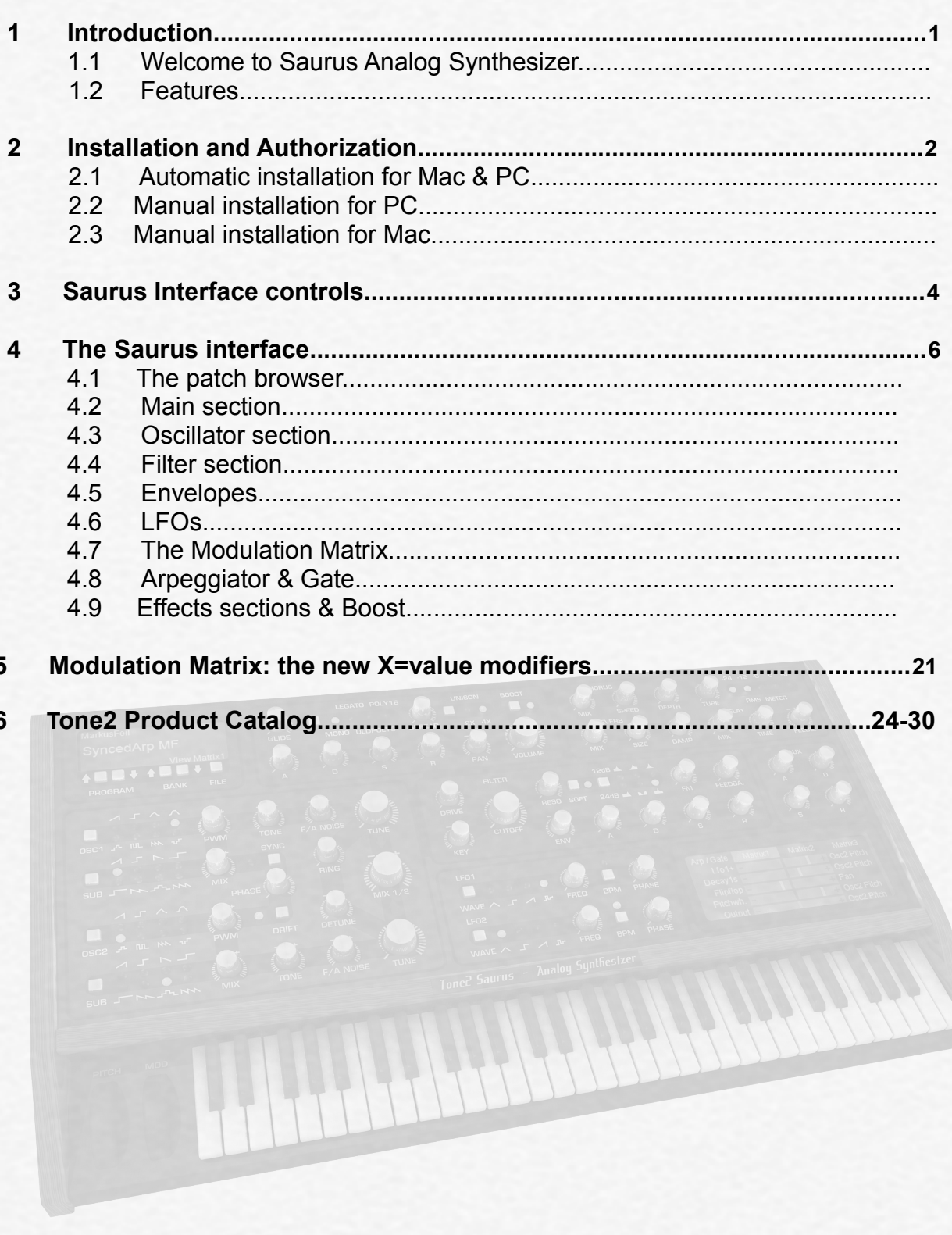

### <span id="page-3-0"></span>**1. Introduction**

#### **1.1 Welcome to Saurus Analog Synthesizer**

Congratulations on purchasing Tone2's Saurus Analog Synthesizer.

Saurus is a brand new synthesizer that uses true analogue modeling. Some of the circuits from classic synthesizers were examined, analyzed and modeled into Saurus to bring the best sonic quality of a past age brought forward in a digital one.

Saurus pairs two oscillators with two sub-oscillators employing both standard waveforms and more exotic waveforms modeled after the classic units examined.

Combine this with a powerful filter section, an extensive modulation system in the form of LFO's, Envelopes and a modulation matrix, all routed into a high quality effects section giving Saurus an incredible array of sonic possibilities at your fingertips.

#### **1.2 Features**

- True Analog Modeling Technology
- High-end sound quality
- Covers all important aspects of traditional analog synths
- Low CPU usage
- Mono, Legato & Polyphonic modes employing analog voice management
- Two Syncable Oscillators and two Sub **Oscillator**
- Offers not only standard waveforms like square and saw but also includes a large number of waveform types from exotic analog synths
- Pulse Width Modulation and Oscillator Sync applicable to every waveform
- Oscillator drift, phase and noise modulation controls
- Noise FM, AM and ringmodulation for **Oscillators**
- High quality analog filter section with self-oscillation, nonlinearity, 6 filter types, filter FM and filter feedback
- LFOs capable of running at audio-rate
- Arpeggiator section with extensive configuration possibilities; chord steps, step velocity,...
- Modulation Matrix with several new modulation possibilities, including unique modulation value modifiers
- Programmable gate
- 4x Stereo Unison modes with spread and panning control
- Analog modeled Distortion and Tube amp
- Optional (on/off) Psycho-Acoustic processing
- High-end quality Effects

## <span id="page-4-0"></span>**2. Installation & authorization procedure**

Together with the download link from Share-it you have received attached to the product delivery email a keyfile called 'Saurus.t2k', this file contains your personal serial number & your name and is used to unlock the full version.

Please note:we recommend for installations on Windows7 & Vista to be done with admin. rights using 'Run as Administrator' for both the Saurus installer and host program.

#### **2.1 Automatic Installation (recommended) for PC & Mac**

- 1. Close your host (Logic, Live, Cubase, etc.)
- 2. Install the full version of the plugin. Note: the demo version can not be unlocked
- 3. Open your host program
- 4. Do a plugin rescan in the host if it does not list Saurus as plugin. Detailed instructions on how to perform a rescan can be found in your host's manual
- 5. Open Saurus
- 6. Click on the registration box in the middle
- 7. Select your keyfile 'Saurus.t2k' to activate the full version
- 8. Restart the plugin. Note that some hosts programs may require a complete restart.

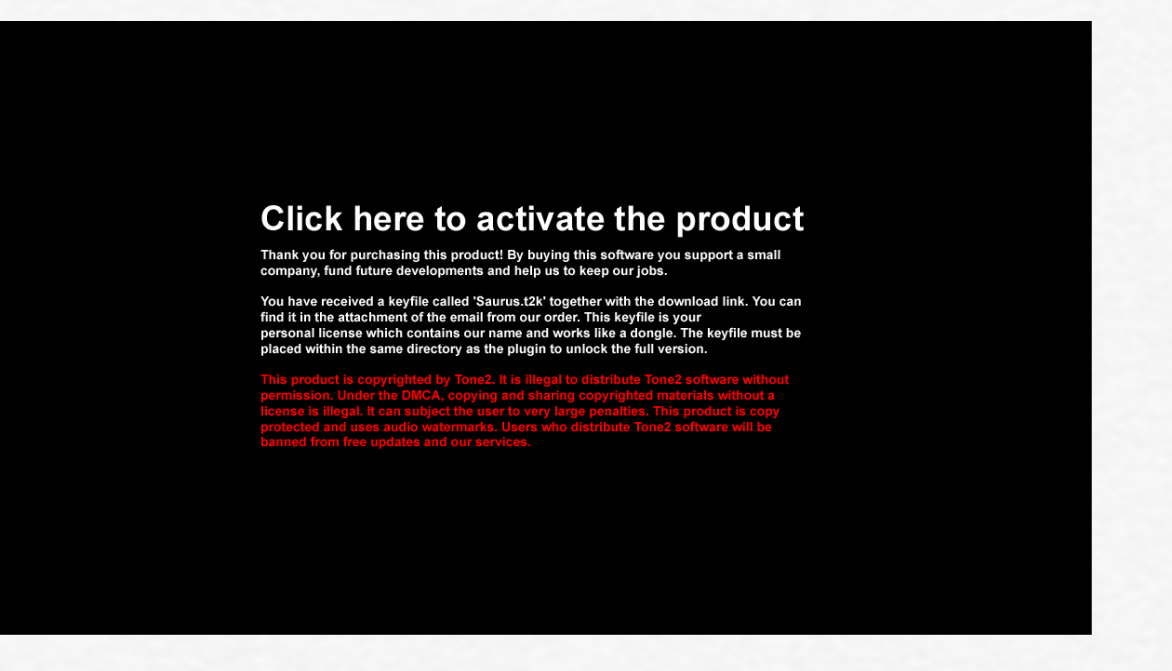

Click inside the activation screen to browse – select your Saurus keyfile.

#### <span id="page-5-0"></span>**2.2 Manual installation for PC**

- 1. Close your host (Cubase, Sonar, Samplitude, Live, etc.)
- 2. Install the full version of the plugin. Note: the demo version can not be unlocked.
- 3. Copy 'Saurus.t2k' to the VST directory. Steinberg hosts often use C:\Program files\Steinberg\VSTplugins as the default plugin path. You can also take a look at your host's folder configuration.Note that the 'Saurus.t2k' keyfile should be inside the same folder the Saurus.dll is.
- 4. Open your host program.
- 5. Do a plugin rescan in the host if it does not list Saurus as plugin. Detailed instructions on how to do a plugin rescan are found in your host's manual.
- 6. Open Saurus. Now the normal user interface appears. If this is not the case close your host and go back to step 3 as most likely you did not copy the keyfile to the right place.

#### **2.3 Manual installation for Mac**

- 1. Close your host (Logic, Digital Performer, Live, Cubase, etc.)
- 2. Install the full version of the plugin. Note: the demo version can not be unlocked.
- 3. Copy 'Saurus.t2k' to 'Library/Audio/Plug-ins'. The correct path for the file is: '/Library/Audio/Plug-ins/Saurus.t2k'.
- 4. Open the host.
- 5. Do a plugin rescan in the host if it does not list Saurus as plugin. Detailed instructions on how to do a plugin rescans are found in your host's manual.
- 6. Open Saurus. Now the normal user interface appears. If this is not the case close your host and go back to step 3 as most likely you did not copy the keyfile to the right place.

# <span id="page-6-0"></span>**3. Saurus Interface controls**

#### **Buttons**

There are two types of toggle buttons in Saurus, one where clicking a button cycles between all options available, a good example of this are the OSC1 oscillator waveform selectors where clicking on the OSC1 button will cycle through its waveforms.

The other type is the toggle on/off buttons used for the Sync or Drift options, clicking on these will either enable or disable the feature.

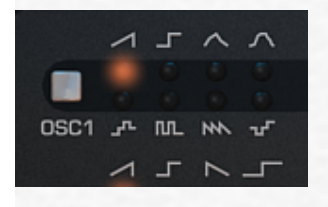

To speed up the selection process options can also be switched-to directly by clicking on the light above or below the selection. Active selections are clearly shown as 'glowing' as if illuminated by a lamp.

#### **Rotary Knobs**

The rotary knob control increments a parameter value linearly from a minimum threshold value to a maximum threshold value.

To increase a knob's setting value, turn it clockwise: click-and-hold the knob with your mouse and then move it up and/or to the right. To decrease, move down and/or to the left, or anti-clockwise.

If you press the Shift key on your keyboard and then click-and-hold the left mouse button on a knob, you will have fine control.

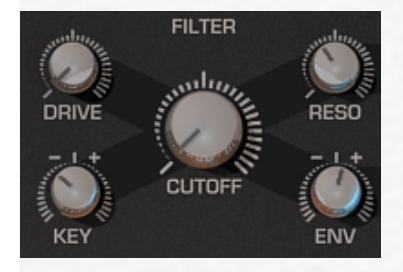

There are two type of value ranges for the rotary knobs, depending on the parameter the knob is controlling. There is the unipolar knob – that goes from zero to a positive value or the bipolar knob – that goes from a minus value to through zero and then to a positive amount.

Bipolar values are useful for setting modulation amounts (which can be positive or negative) or pan where zero is the center.

#### **Context Menus**

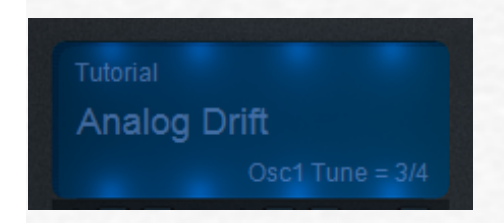

The small LCD-style screens contain some parameters that are actually context menus (excluding the PARAMETER DISPLAY section).

Click on a parameter to show a context menu of options. Click on the desired setting to select and close the menu. The display changes to show the current value.

In the example pictured above clicking on 'Tutorial' will open the category menu from which you can choose a preset category to open, clicking on the preset name 'Analog Drift' will open the list of all presets available from the Tutorial category.

#### **Previous/Next**

In Saurus, the left and right arrows in it's browser are used to select the previous and next patches (program) or category (bank)

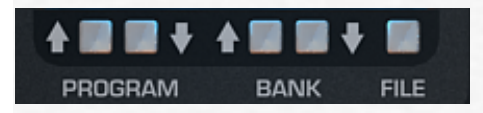

Click the program up arrow to select the previous patch in the current category, click the program down arrow to select the next patch in the current category. The browser display changes to shows the newly selected patch.

Click the bank up arrow to select the previous patch category, click the bank down arrow to select the next patch category. The browser display changes to show the current selected patch category.

# <span id="page-8-0"></span>**4. The Saurus User Interface**

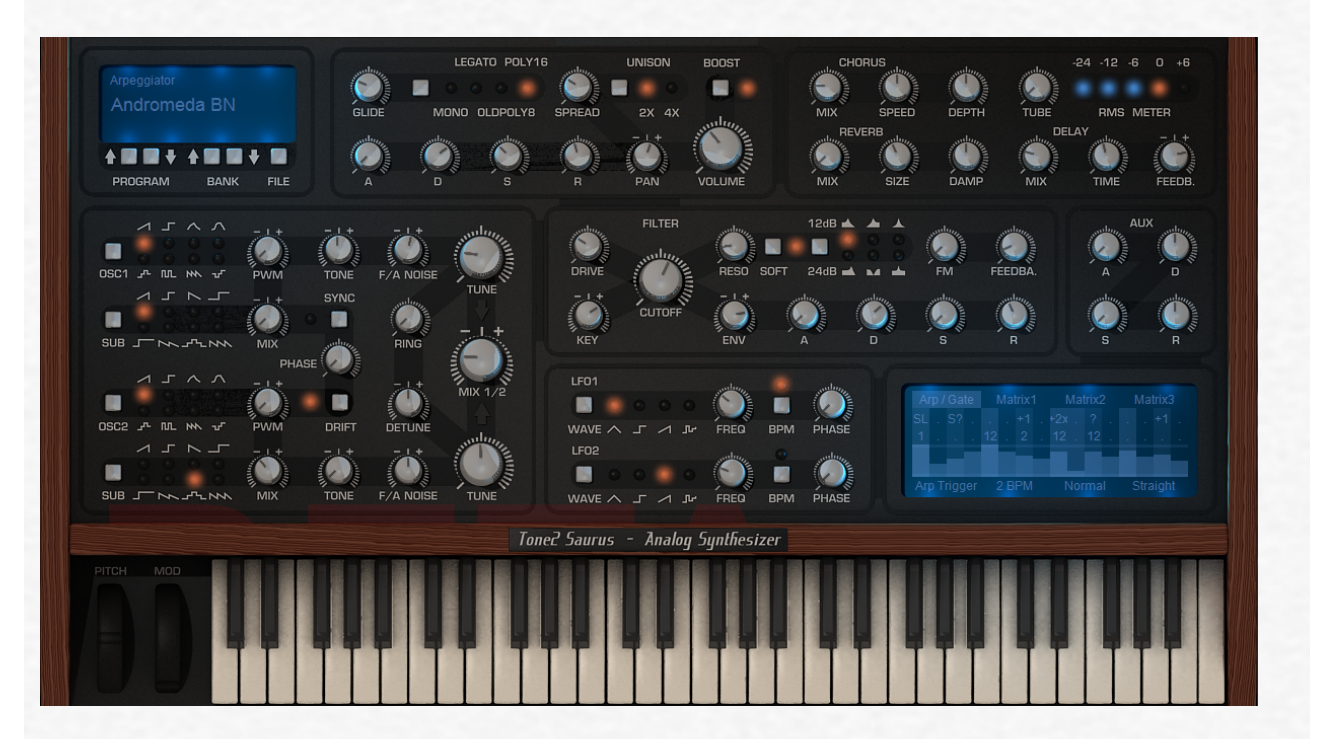

The Saurus GUI is split into various sections. The oscillator section offers all controls over the 2 main oscillators and the sub-oscillators.

The Filter section controls the filter to be used and various modulation methods. The Effects section allows for full control of all the effects within Saurus.

There are also sections for the two LFO's and an additional envelope. The LFO's and Aux Envelope can be routed by using the section for the Mod-Matrix and the Arp-Gate sections. The main area is where the user can control the global settings for the synth such as volume etc. The patch browser is where all banks and presets can be saved and recalled. The keyboard and mod and pitch wheels can be played using a mouse control.

#### **4.1 The Patch browser**

The browser allows loading, saving and general patch management functionality.

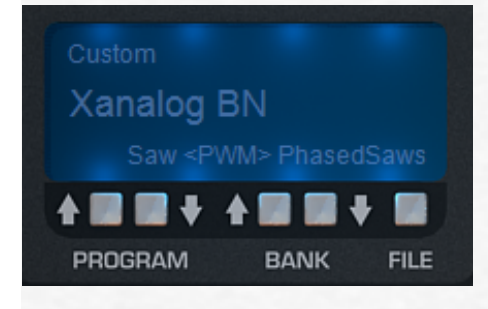

In the blue display area of the browser you have two rows of information. The top row shows the currently selected category. If you left or right click on the bank name, a dropdown list will appear where you can select any other category installed on your computer. These will include the standard categories, any additional expansions bought from Tone2 or categories you created yourself.

<span id="page-9-0"></span>The bottom row shows the currently loaded patch. If you left or right click on the patch name, a drop-down list will appear where you can select any patch in the current category.

The bottom right of the BROWSER window serves as a parameter indicator. If you alter any parameter in Saurus' interface, the parameter name and value will be displayed here.

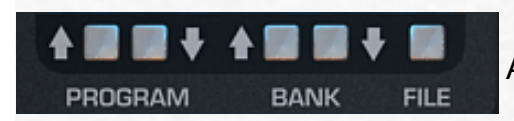

Along the bottom of the patch window are 5 buttons.

The program buttons cycle through all the presets loaded in the current bank. The bank buttons cycle through the various category lists in the bank loaded. The file button opens a dialog menu where you can load or save a sound, download more sounds, visit the Tone2 website, view the manual or initialize various sections of the synth.

#### **4.2 Main section**

Inside the main section you'll several controls that have to do with general operation of Saurus: Volume, Pan, Glide, Unison controls and the psycho-Acoustic boost switch.

#### **Master voice mode selectors**

Saurus offers both monophonic and polyphonic voice modes, the following modes are available:

- *Mono* This mode sets the polyphony to 1 note (monophonic) which mimics the way the classic analog synthesizers of the past behaved. The envelopes are retriggered each time a new note is played.
- *Legato* This mode is also monophonic but if a new note is played while an existing note is still being played it will glide to the new note without re-triggering the envelopes.
- *OldPoly8* In this mode the Voice handling behaves similar to that on old 8 voice polyphonic synthesizers. If the note is already playing and the same note is triggered again the same voice will be used and the envelopes are retriggered in a soft way. The advantage of this mode is that the voice mix will be less 'muddy' when melodies are played in a fast way and the CPU usage is low.
- *Poly16* Modern, polyphonic voice handling with 16 voices.

The maximum number of voices playing at the same time is 64 when 4x Unison is used together with Poly16 mode  $(64 = 16x4)$ .

#### **Volume & RMS meter:**

The volume knob controls the amount of output level send by the plugin, in the top right of the Saurus interface you'll notice an RMS meter which displays the average output power level.

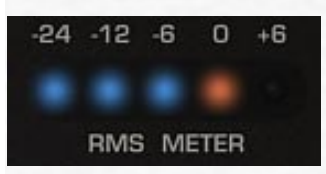

When designing patches it is recommended to keep its level around 0dB. To do this you can adjust Saurus' volume to reach 0dB with three keys pressed in Polyphonic modes or one note in Monophonic mode.

#### **Unison controls:**

 The Unison section offers both a 2x and 4x Unison mode which layers multiple copies of the oscillator's sound. The Spread knob works in combination with the two Unison modes and allows you to select the amount of detuning and spread to applied to the different copies of the sound.

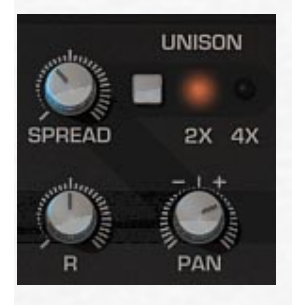

Note that With Unision mode activated the panning (Pan) control switches to controlling the amount of stereo separation in the unison instead of the standard left/right pan control. When Unison is off Pan will function as a standard panning control.

#### **Glide knob:**

The Glide adjusts how much the current note's pitch glides to the next note's pitch, the default setting for this knob is zero (no glide)

#### **Boost control:**

The Boost control found inside of the Volume section will switch on the Psycho

Accoustic feature which dynamically boosts frequencies giving an enhanced boosted sound without drastically changing overall output volume.

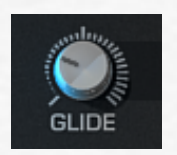

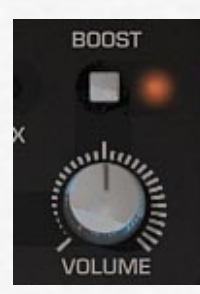

#### <span id="page-11-0"></span>**4.3 Oscillator section**

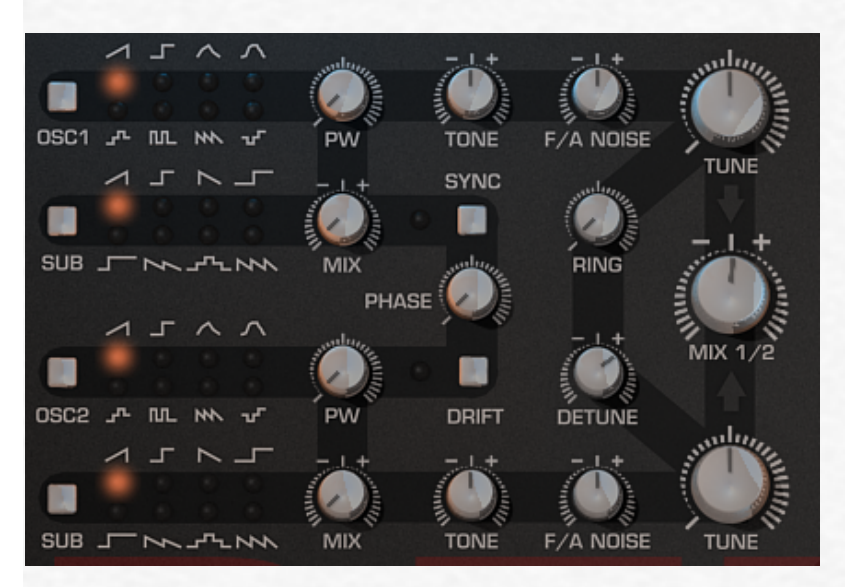

**OSC1 & OSC2** – These buttons cycle between the various waveforms available for oscillators 1 and 2, the current active waveform is highlighted. The PW knob next to the waveform selectors will morph from the current wave into another waveform, a description of all waveforms can be seen in the list below:

- 1. Saw PW morphs to double saw
- 2. Square PW morphs to Pulse and Peek
- 3. Trianguloid A 4step Triangle-style waveform where PW morphs to 4-step Saw
- 4. Sinoid A sinoid waveform; PW morphs to Square
- 5. Double square Sounds similar to the PWM Sawtooth wave of the Alpha Juno. PW morphs to Double pulse
- 6. Comb Sounds similar to the Comb wave of the Alpha Juno. Good for vocaloid sounds; PW morphs the vocal
- 7. Organ-stack Several stacked waves which sound similar to the analog Farsivar Organs. PW morphs to double saw
- 8. Double pulse PW morphs to square wave

**SUB 1 & 2** – The sub buttons cycle between the various waveforms available for sub oscillators 1 and 2, the current selected sub oscillator waveform is highlighted.

The sub oscillator waveforms are:

- 1. Sawtooth 1 octave lower
- 2. Square wave 1 octave lower
- 3. Inverted Sawtooth 1 octave lower
- 4. Square wave 2 octaves lower
- 5. 25% Pulse 2 octaves lower
- 6. Sawtooth 1 octave and sawtooth 2 octaves lower
- 7. Square wave 1 octave and square wave 2 octaves lower
- 8. Triple saw 2 octaves lower

PW – Adjusts the pulse width for the given waveform

MIX – Adjusts the mix amount between oscillator and sub oscillator.

TONE - Adjusts the tone control for this oscillator, which basically makes the sound for that oscillator darker or brighter which can give the oscillator more bite or control the higher harmonics for frequency modulation.

F/A Noise - The F/A Noise knob controls the amount of noise generated by either Frequency modulation (FM)or Amplitude Modulation (AM) The default setting for this knob is zero, turning the knob clockwise will increase the amount of Amplitude Modulation applied whereas turning it counter clockwise will apply and increase the amount of Frequency Modulation.

SYNC – Enabling the sync option will synchronize oscillator 2 to oscillator 1.

RING – This is the control for the amount of Ring Modulation to be used for both oscillator 1 and 2.

DETUNE – This is a control to adjust globally oscillator 1 and 2's fine tuning by  $+/-100\%$ 

TUNE – This control adjusts the oscillators coarse tuning.

DRIFT – The drift control available from the oscillator section will apply a certain amount of drift to the oscillators, allowing minor inconsistencies and resulting in a more authentic analog sound.

Note that it is recommended to switch off Drift if Oscillator Sync is enabled, if both are enabled it may lead to glitches and general degradation of how both features sound.

PHASE – this adjusts the starting phase of each oscillators waveform.

MIX 1 / 2 – This is the mix control for the amount of oscillator 1 and sub with oscillator 2 and sub.

#### <span id="page-13-0"></span>**4.4 Filter section**

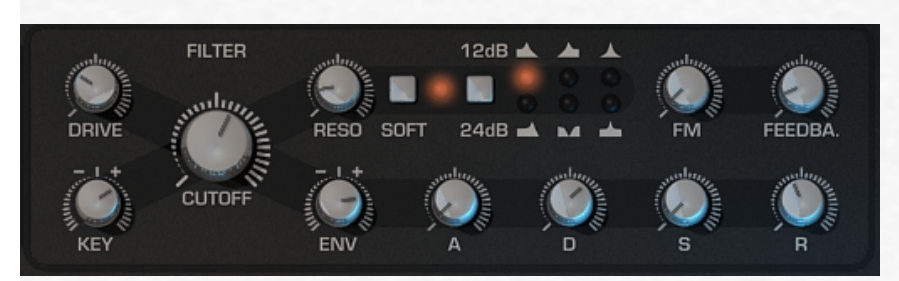

DRIVE – This is the control to adjust the amount of extra gain to the oscillator audio signal before it enters the filters. It can change the characteristics of the filter completely.

KEY – This is a bi-polar control that determines how the note played on the keyboard affects the filter cut off frequency. At positive values above 0, higher note values will increase the cut off frequency. At negative values below 0, higher note values will decrease the cut off frequency.

- CUTOFF This is the cutoff control for the filter
- RESO The resonance of the filter

ENV – The filters envelope modulation amount. The values for the envelope itself can be set in the ADSR controls in the filter section.

SOFT – The control for non linearity and saturation in the filter. If "soft" is activated, the filter will sound more analogue and resonance will be less aggressive.

FILTER SELECTION BUTTON – This chooses the type of filters available in Saurus, these include

- I. 12dB Low Pass, a precise model of an analogue chamberlain filter with self oscillation and non-linearity with a little feedback. It has character which is similar to the MS-20
- II. 12dB High Pass, a precise model of an analogue chamberlain filter
- III. 12dB Band Pass, a precise model of an analogue chamberlain filter
- IV. 24dB Low Pass, a precise model of an analogue butterworth filter with self oscillation and non linearity.
- V. Notch filter
- VI. Formant filter

FM – This determines the amount of Frequency Modulation (FM) applied to the filter.

FEEDBA. - This is the feedback control for the filter, it controls how much of the signal is fed back into the filter.

#### <span id="page-14-0"></span>**4.5 Envelopes**

There are two envelopes in Saurus that are directly tied to the relevant section they appear in, the Amp Envelope in the global section, and the filter envelope. But Saurus offers an additional envelope called Aux (Auxiliary). This can be used for further modulation of various parameters which can be assigned to the envelope inside the modulation matrix.

#### *What is an Envelope?*

*An envelope generator allows a synthesizer to mimic acoustic instruments' properties of changing volume and timbre over time. Traditionally, an envelope generator produced a control voltage that varied over time which could be used to automatically change the filter cut off or amplifier volume.There are many different types of envelopes but the most common one is known as an ADSR which is an acronym for Attack, Decay, Sustain and Release which describes the four controls of the envelope.* 

*Attack – Is a time value which states how long it takes for the envelope to go from zero to maximum peak when a key is pressed.*

*Decay – is a time value which states how long it takes for the envelope to drop to the sustain level.*

*Sustain – Is a level value which states the highest value while the key is being held down after the Attack, Hold and Decay stages.*

*Release – Is a time value which states how long it takes for the the envelope to drop back down to zero after the key has been released.*

#### **4.6 LFOs**

There are two LFO's available within Saurus. Both are freely assignable from within the modulation matrix and can be used basically anything from modulating the filter cutoff to modulating an oscillator's waveform (LFO>PWM)

LFO WAVEFORM BUTTON – This cycles the waveform for the LFO to be used. The available waveforms are :

- I) Triangle
- II) Square
- III) Saw
- IV) Ramped random

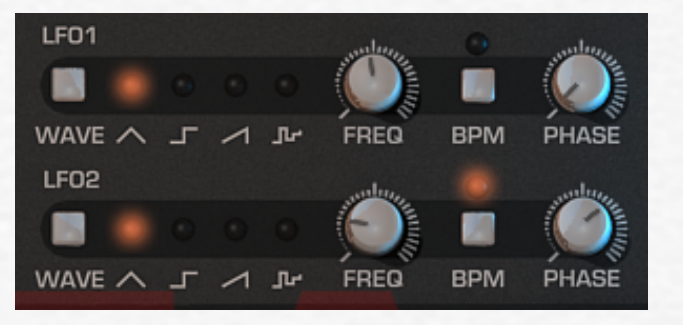

Note: Additional LFO waveforms (Like a sinoid or smoothed versions) can be created by using the filter (X) function in the matrix.

FREQ. - This controls at which frequency the LFO runs; the LFO speed

BPM – This will synchronize the LFO's frequency to the host.

PHASE – This will adjust the starting position of the LFO's waveform, when the knob is turned completely to the left it the LFO will be free running.

### <span id="page-15-0"></span>**4.7 Modulation Matrix**

The MOD MATRIX or Modulation Matrix is a system that allows you to flexibly assign different modulators (such as LFOs or envelopes) to different destinations (such as the filter, amplifier or even other modulators).

There are three modulation matrix pages available, each offering 5 different assignable modulation options.

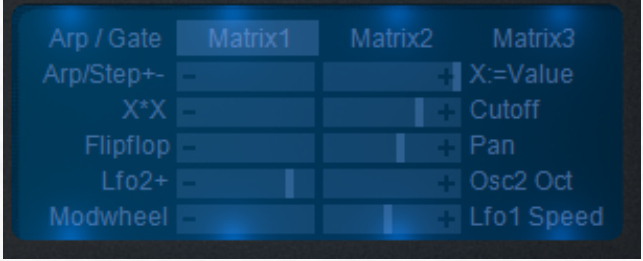

To use the mod matrix the procedure is very simple :

- 1. Choose a modulator (modulation source) in the drop-down menu. This is what causes the modulation or changing effect
- 2. Choose a target (destination) in the drop-down menu. This is what gets affected by the modulation or changing effect.
- 3. Drag the slider in the center of the bar left or right in a negative (left) or positive (right) direction to increase or decrease the values.

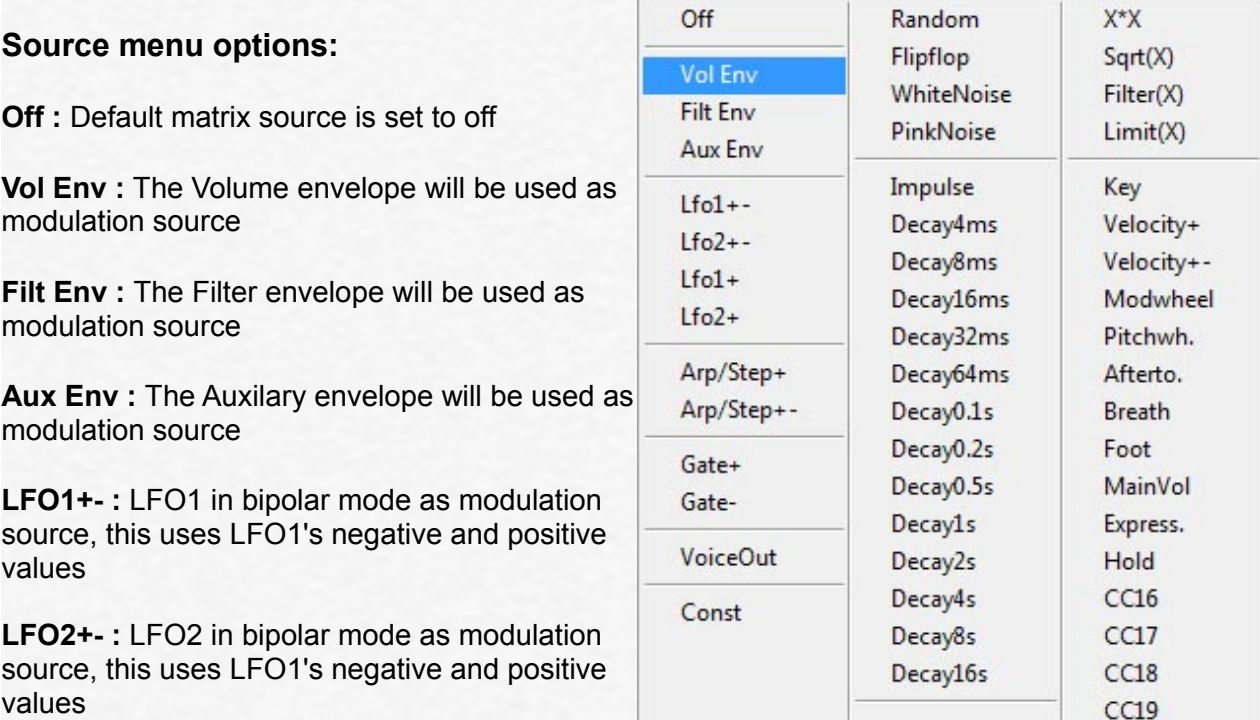

**LFO1+ :** LFO1 in unipolar mode as modulation source, only uses LFO1's positive values

LFO2+ : LFO1 in unipolar mode as modulation source, only uses LFO1's positive values

**Arp/Step+ :** Applies the arp's velocity steps as modulation source using only positive values

**Arp/Step+- :** Applies the arp's velocity steps as modulation source using both positive and negative values

**Key up :** Applies a On/Off Gate modulation; i.e, on key press its value is 1, on release it's 0

**Key down :** Applies a Off/On Gate modulation; i.e, on key press its value is 0, on release its 1

**VoiceOut :** Applies the amount of active Voices value to modulate

**Constant:** Applies a constant value to modulate, the amount is set by the value slider

**Random:** A random value will be used to modulate

**Flipflop :** An on/off value will be used as modulation source; could for example be used to pan from left to right on keypress

**WhiteNoise :** Uses white noise as modulation source

**PinkNoise : Uses pink noise as modulation source** 

**Impulse :** A short impulse is used as modulation source; could for example be applied to sharpen the attack portion of a sound

**Decay4ms > Decay16s :** Decay will use an internal envelope to modulate, options are envelopes that run from 4 milliseconds to 16 seconds.

**X\*X : Uses the X multiplied by X value modifier as modulation source** 

**Sqrt (X) : Uses Squareroot X value modifier as modulation source** 

**Filter (X) :** Uses the filter X value modifier as modulation source

Limit (X) : Uses the Limit X value modifier as modulation source

**Key :** Uses the played note value as modulation source

**Velocity+ :** Uses the postive Velocity values to modulate

**Velocity+- :** Uses both the positive and negative Velocity values to modulate

**Modwheel :** Uses the Modulation Wheel as modulation source

**Pitchwheel :** Uses the Pitch Wheel as modulation source to modulate

**Aftertouch :** Uses the keyboard's incoming aftertouch values to modulate

**Breath :** Responds to breath controller (CC#2) as modulation source

**Foot : Responds to Foot switch controller as modulation source** 

**MainVol** : Responds to Main Volume controller (CC#7) as modulation source

**Express** : Responds to Expression controller (CC#11) as modulation source

**Hold :** Responds to Hold pedal (sustain) on/off (CC#69) as modulation source

**CC16 > CC 19 :** Responds to CC#16 to CC#19 (continuous controllers) as modulation source

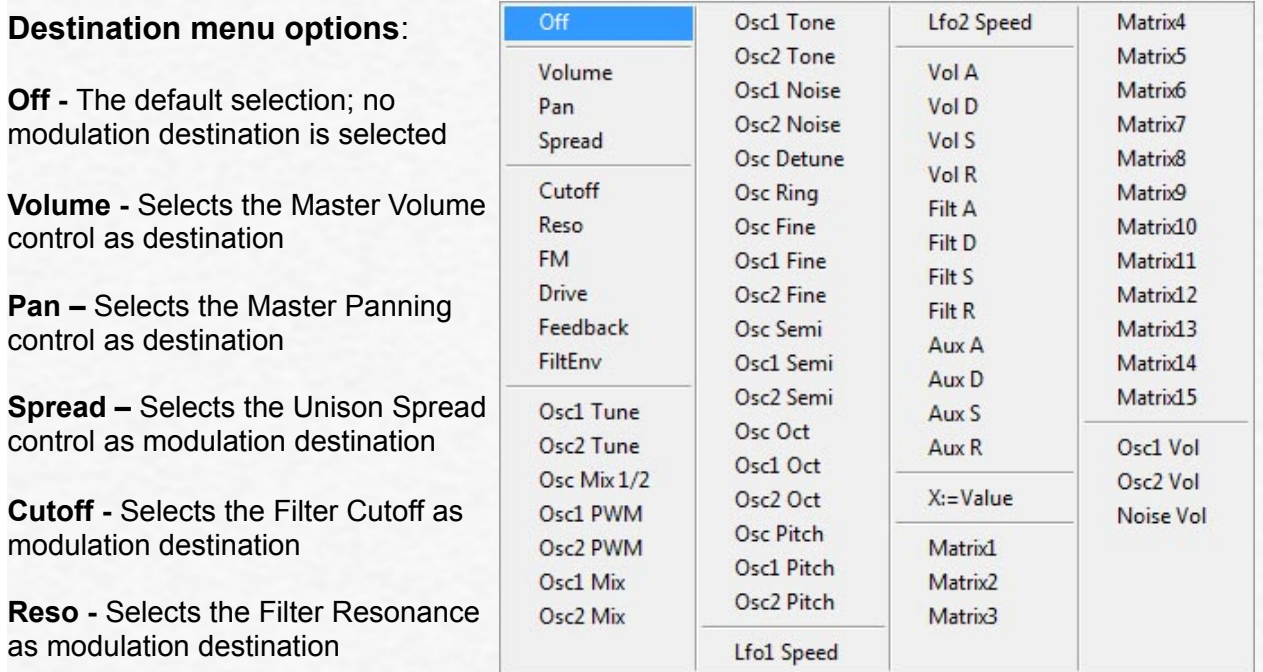

**FM -** Selects the Filter FM control as modulation destination

**Drive -** Selects the Filter Drive control as modulation destination

**Feedback -** Selects the Filter Feedback control as modulation destination

**FilterEnv –** Selects the Filter Envelope control as modulation destination

**Osc1 Tune - Selects OSC1's Tune control as destination** 

**Osc2 Tune -** Selects OSC1's Tune control as destination

**Osc Mix**  $\frac{1}{2}$  **- Selects the Oscillator1 / Oscillator2 Mix control as destination** 

**Osc1 PWM -** Selects OSC1's Pulse Width Modulation (PWM) control as destination

**Osc2 PWM -** Selects OSC2's Pulse Width Modulation (PWM) control as destination

**Osc1 Mix - Selects the Mix control for Oscillator1 / Sub-Oscillator1 as destination** 

**Osc2 Mix –** Selects the Mix control for Oscillator2/ Sub-Oscillator2 as destination

**Osc1 Tone -** Selects OSC1's Tone control as destination

**Osc2 Tone -** Selects OSC2's Tone control as destination

**Osc1 Noise -** Selects OSC1's Noise control as destination

**Osc2 Noise -** Selects OSC2's Noise control as destination

**Osc Detune -** Selects the oscillator Detune control as destination **Osc Ring -** Selects the Ring modulation control as destination **Osc1 Fine - Selects OSC1's Fine tune control as destination Osc2 Fine -** Selects OSC2's Fine tune control as destination **Osc1 Semi -** Selects OSC1's Semi notes control as destination **Osc2 Semi -** Selects OSC2's Semi notes control as destination **Osc Oct -** Selects the Master Octave as destination **Osc1 Oct -** Selects OSC1's Octave as destination **Osc2 Oct -** Selects OSC2's Octave as destination **Osc Pitch –** Selects the Master Pitch as destination **Osc1 Pitch -** Selects OSC1's Pitch control as destination **Osc2 Pitch -** Selects OSC2's Pitch control as destination **LFO1 Speed -** Selects LFO1's Frequency control as destination **LFO2 Speed -** Selects LFO2's Frequency control as destination **Vol A -** Selects the Volume Envelope's Attack control as destination **Vol D -** Selects the Volume Envelope's Decay control as destination **Vol S -** Selects the Volume Envelope's Sustain control as destination **Vol R-** Selects the Volume Envelope's Release control as destination **Filt A -** Selects the Filter Envelope's Attack control as destination **Filt D -** Selects the Filter Envelope's Decay ccontrol as destination **Filt S -** Selects the Filter Envelope's Sustain control as destination **Filt R-** Selects the Filter Envelope's Release control as destination **Aux A -** Selects the Auxilary Envelope's Attack control as destination **Aux D -** Selects the Auxilary Envelope's Decay ccontrol as destination **Aux S -** Selects the Auxilary Envelope's Sustain control as destination **Aux R -** Selects the Auxilary Envelope's Release control as destination **X:=Value** – Selects the X:=Value destination

<span id="page-19-0"></span>**Matrix1 -> Matrix15** – Sets the modulation destination to matrix position 1 through 15

**Osc1 Vol** - Selects Osc1's volume control as destination

**Osc2 Vol - Selects Osc2's volume control as destination** 

**Noise Vol** – Selects an internal noise generator as destination

#### **4.8 Gate & Arpeggiator**

Saurus also features a dedicated Gate which can be used to modulate volume or any other option within Saurus' modulation system.

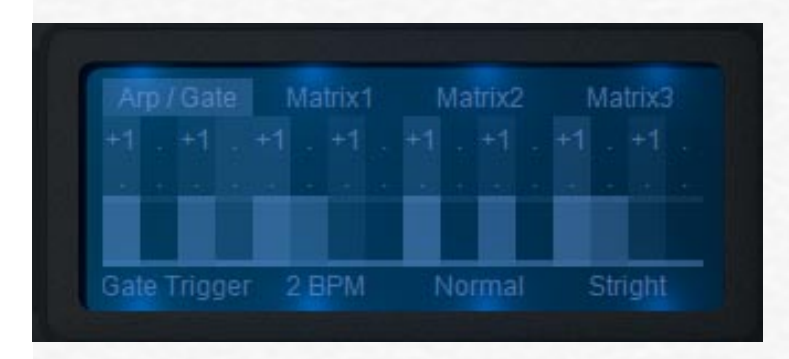

When the Arp/Gate menu is switched to one of the Gate modes the steps will function as a modulation value provider, meaning that each step will output a specific value, these values can then be routed within the Modulation Matrix to setup a Trance gate or drive other types of modulation.

The step values can be edited by click-holding one of the small rectangle shaped steps and dragging them up or down to in/decrease their value.

Note that when in Arp mode these same steps can still be used for Gate and/or modulation purposes, the main difference between the Arp and Gate mode is that in Arp mode the Arpeggiator is also active.

Saurus ships with some very good Trance and modulation gate presets, just open the patch manager and browse to the Gate category to hear some examples.

#### **Arpeggiator**

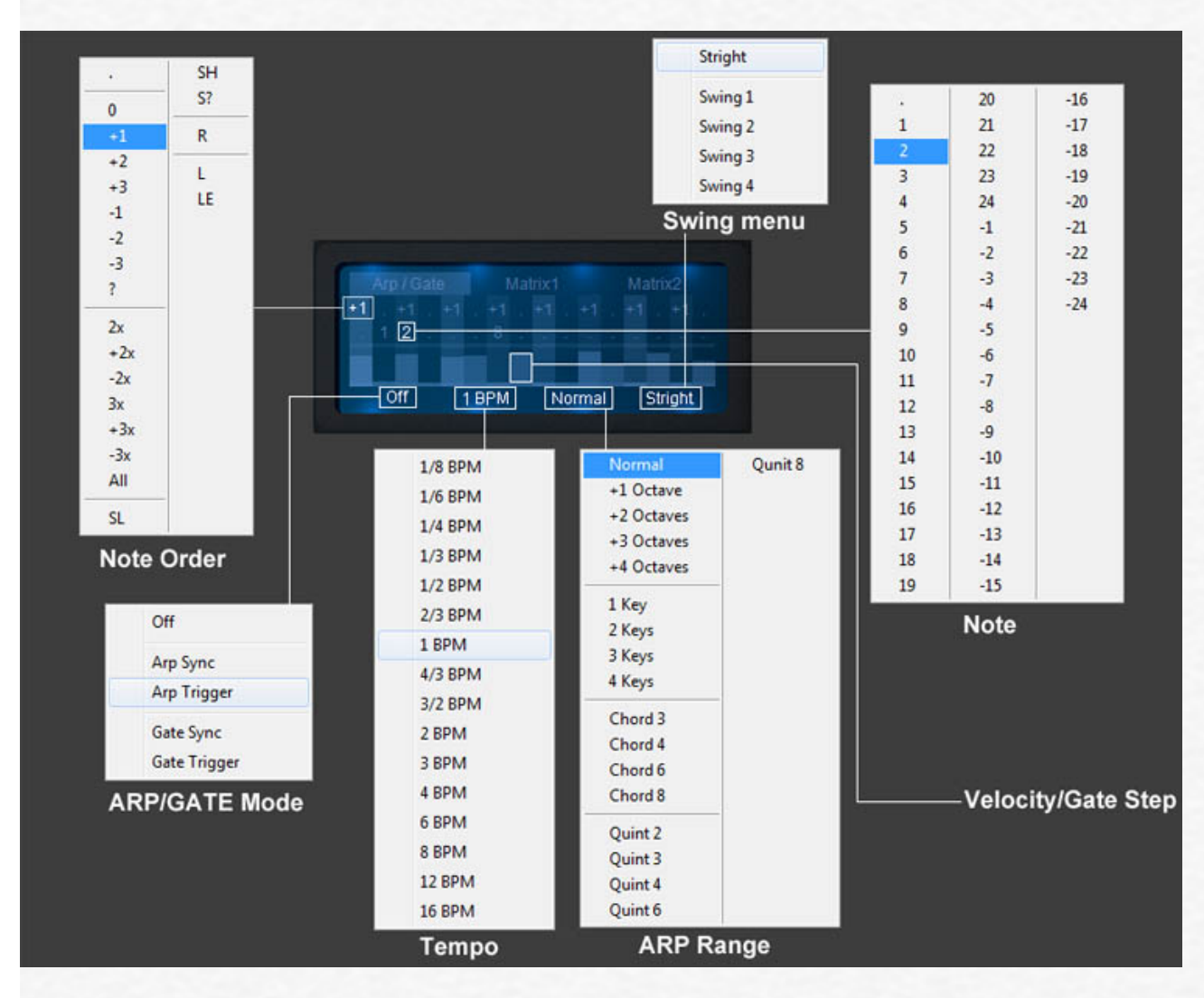

Saurus has an incredibly powerful arpeggiator with several unique features like the ability to program chord steps, release steps, step velocity and many other ways to program the perfect arp sequence.

A description of all arpeggiator menu options is found below:

**ARP/ GATE mode menu** - This menu is used to set the Arpeggiator / Gate mode

- **Arp Sync:** Enables the arp; synchronized to song
- **Arp Trigger**: Enables the arp; retriggers on key press
- **Gate Sync:** Disables the arp and uses the gate only; synchronized to song
- **GateTrigger:** Disables the arp and uses the gate only; retriggers the gate on key press

**BPM menu** - (Default 1BPM) The tempo function sets the speed for the arpeggiator in multiples of the tempo of your host program. Whole divisions of the tempo (default is 1 BPM – the ARPEGGIATOR's tempo which is the same as the host's tempo). 2 BPM is twice the host's tempo. 8 BPM is eight times the host's tempo, etc. Divisions of the tempo e.g. 2/3 BPM is two thirds of the hosts' s tempo.

**ARP Range menu** - The ARP Range menu is used to set the range of notes used by the arp. When set to normal it will default to playing the current played note only, other settings will generate additional notes based on the menu's current setting and which notes are played.

**Note Order menu** - This menu is used to set the preferred note order

- **.** no note is played
- **+1** Plays one note higher
- **+2**  Plays two notes higher
- **+3** Plays three notes higher
- **-1** Plays one note lower
- **-2** Plays two notes lower
- **-3** three three notes lower
- **?**  Plays a random higher/lower note
- **2x** Doubles the note for that step
- **+2x**  Doubles the note for that step and plays two higher
- **-2x** Doubles the note for that step and plays two lower
- **3x** Triples the note for that step
- **+3x** Triples the note for that step and plays three higher
- **-3x** Triples the note for that step and plays three lower
- All Plays all current held notes on this step
- **SL** Restart note reorder from lowest key
- **SH** Restart note reorder from highest key
- **S?** Restart note reorder from random key
- **R** Triggers the envelope's release phase
- **L** Run arp sequence till here and loop
- **LE** Run arp sequence till here and stop (one shot)

**Note menu -** The Note menu is used to set which note should be played on this step, a dot (.) denotes that the currently played note should be used, all other choices in this menu denote semi notes up/down.

<span id="page-22-0"></span>**Swing menu** - The Swing menu is used to set the amount of swing used in the arp playback (Default Straight)

To create a more 'human' feel to the arpeggiator, you can increase the amount of 'swing' from 0 (no swing) to 99 (full swing). The swing feature alternately delays and rushes the arpeggiator steps to add feel.

**Velocity / Gate menu** - The Velocity/Gate section consists of a step sequencer that you can use to set the amount of velocity per step. This is used in conjunction with the Modulation Matrix in which the velocity should be assigned to the preferred modulation target.

#### **4.9 Effects**

Saurus contains three major effects that can be used globally. These are :

- I) Chorus a stereo chorus effect with speed and depth controls, the mix amount controls the ratio of dry signal to wet signal.
- II) Reverb a reverb effect with size and damping controls to fine tune the reverb amounts and its effect.
- III) Delay A synchronized delay (To host's tempo) with controllable mix amounts and feedback amounts.
- IV) Tube This controls the amount of analogue tube warmth to be added to the signal.

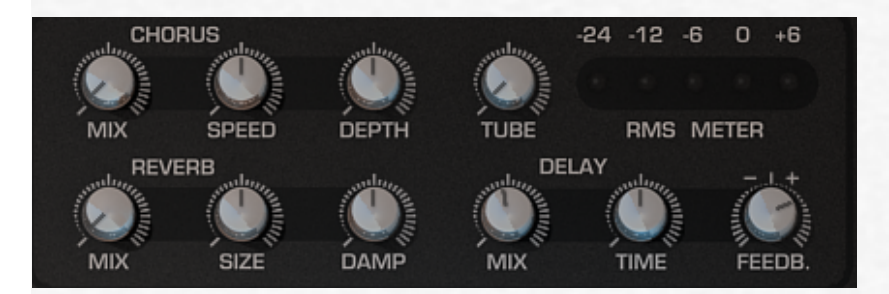

### <span id="page-23-0"></span>**5. Modulation Matrix: the new value modifiers**

New in Saurus is the option to use a modifier on the source value, this allows for a smoother control over the original source often giving better results then using direct modulation.

This new modifier approach uses four new modulation sources called: Filter(X), X\*X, Sqrt(X) and Limit(X) X=Value, as well as a new destination target called X=Value

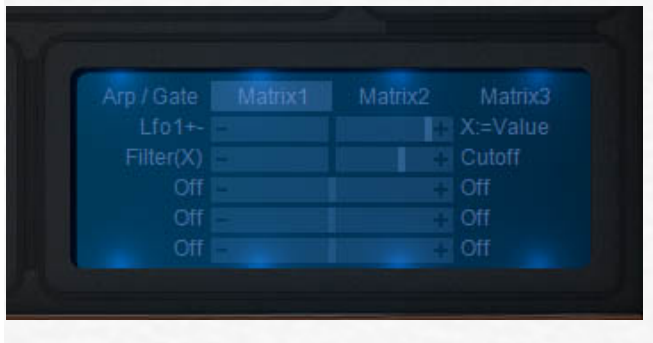

As an example, let's say we want to use LFO1 to modulate the cutoff, however instead of the direct LFO1>Cutoff ModMatrix option we'll use a modifier to do this:

\* The first thing to do would be to assign a modulation source to our destination X=Value.

\* Go into the modmatrix and on the first line assign LFO1+- to the destination X=Value, set the slider for this to +80

\* Next we'll assign one of our modifiers to the Cutoff; on the second matrix line assign Filter(X) to cutoff and set its slider to  $+70$ .

You may have to increase the LFO rate a bit but you should now hear the LFO filtering the cutoff by using our Filter(X) modifier.

*What Filter(X) in this case does is apply a low pass filter to the value of X, in other words in the first line we declared that the LFO1+- function was X and on the second line we told Saurus to use the Filter(X) modifier to further modify X's value.*

There are currently four modifiers available:

- $Filter(X)$  Filters values, very handy to use with for example trance gates to shape the type of volume gate used.
- X\*X Can be used to further shape modify envelopes, for punchier envelopes for example.
- $\cdot$  Sqrt(X) Also very good to further shape modify envelopes with.
- Limit(X) Can be used to limit a the amount of modulation by clipping its value within a certain range set with the value slider.

Another example would be to use the X:=Value modifier to program/adjust a Trancegate.

Next to the usual Gate > Volume Modulation Matrix way of setting up a trancegate Saurus now also includes the option to use a value modifier on your trancegate. The advantage of using a modifier in this case is that it will allow you to manipulate the type of gate, e.g. a smoother or harder type of volume cut.

The following steps will describe how to set this up:

- 1. Open Saurus
- 2. In the File menu select INIT ALL to reset all synth features to their default state
- 3. The first thing we want to do is to setup our Gate, Inside the ARP section click on the Arp/Gate label to show the arp and gate, at the bottom left of this section click on the off label to open the menu; in this menu select Gate Trigger, what this does is use the Gate section triggered on key press.

The Gate section itself is made up of 16 steps, each step (currently set at -100) represents a value that can be adjusted from -100 to +100 and used to modulate whatever is linked to the Arp/Step+- and Arp/Step+ inside of the Modulation Matrix sources.

4.

For this example let's go for a classic type of gate, you can see the gate's layout in the picture below, you'll also note I've set the amount of BPM to 2, no particular reason it just sounds better.

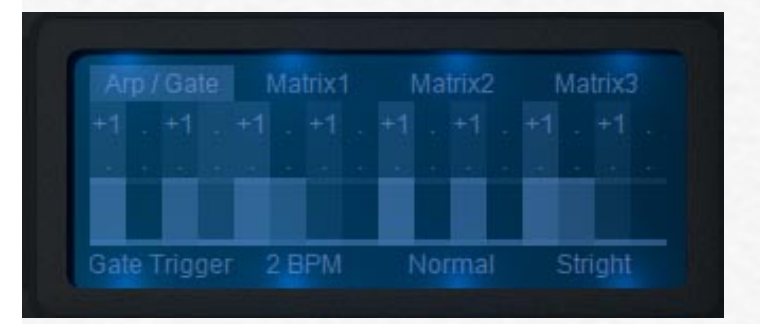

Next we'll setup the Modulation Matrix:

- 5. Click on the Matrix1 label to display page 1 of the ModMatrix
- 6. Let's begin by routing our modulation source to the X:=Value modifier, on line 1 select Arp/Step+- as our modulation source, for our modulation destination we select X:=Value, set the value slider to 100+
- 7. The next thing to do is to assign a type of modifier to the intended destination, in our case that would be the Volume. Go to line 2 of the matrix, select Filter(X) as the mod source and Volume as the destination, set this slider to 80+.

Play a note on your keyboard and you should now hear the volume being gated, the nice thing about the modifier being in between the Gate and Volume is that we use the modifier's value slider to adjust our gate, give it a try by moving the second slider from left to right and you'll notice that the gate will change from a hard volume cut to a smoother volume cut.

What the Filter(X) in this case does is apply low-pass filtering to the values used for the gate.

Below you'll see a picture of our Matrix setup:

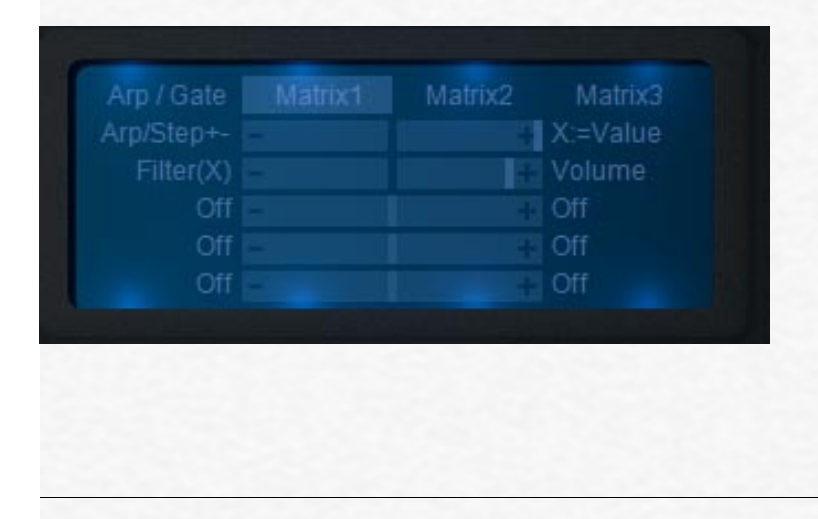

## **- Tone2 Audiosoftware Catalog**

Be sure to take a look at some of our other effect & synthesizer plugins, the following pages will provide a short overview of part of our product line.

For more information on our products, MP3s and product demos please visit our website at [http://www.tone2.com](http://www.tone2.com/)

# <span id="page-26-0"></span>**ElectraX synthesizer**

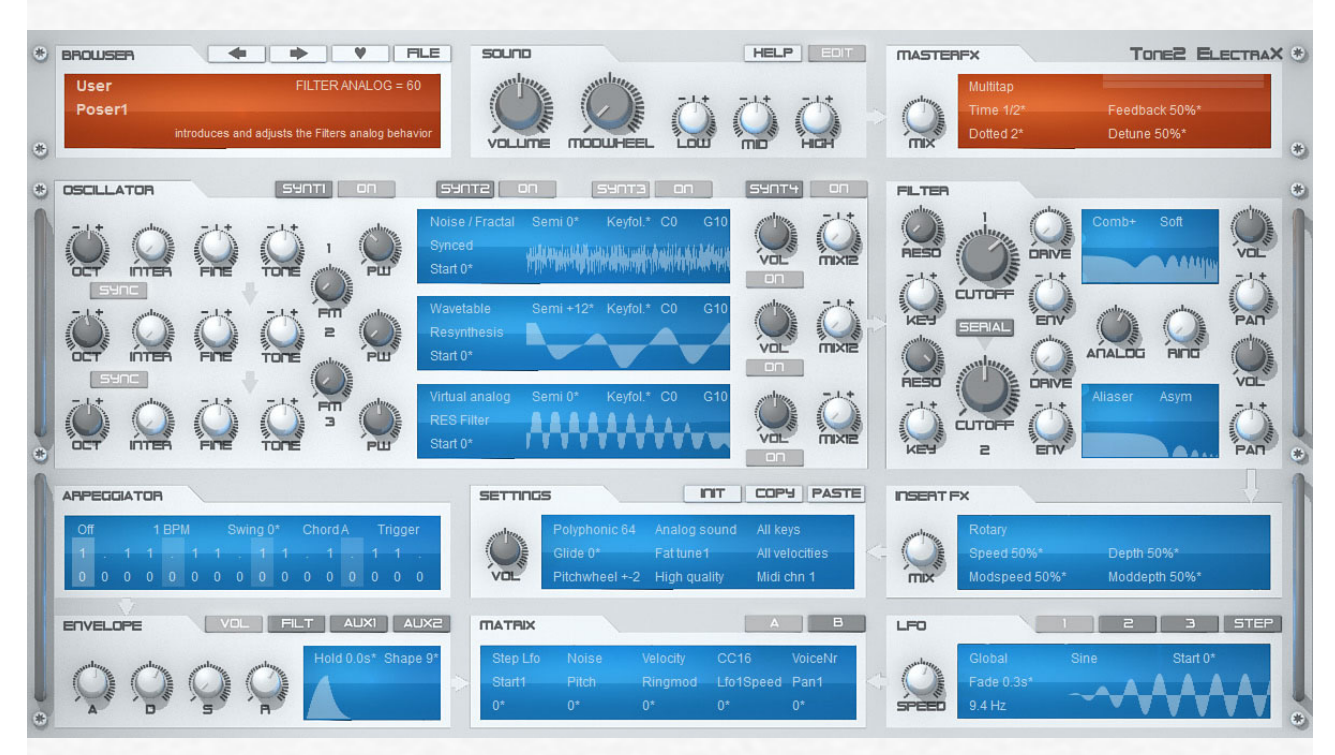

ElectraX! Explore the vast musical universe of multi-synthesis oscillators, analog modeled filters, chaotic fractals, samples, psychoacoustic processing, flexible modulation and an immense sonic range.

Combine multiple polyphonic or monophonic synthesizers and 13 different synthesis methods to create incredible results while the well-designed preset management system provides access to a large library of sounds carefully crafted by professional designers.

#### **Features - summary**

- Four synthesizers in one interface
- High-end sound quality
- Huge sonic range
- **High flexibility**
- 13 different synthesis methods which can be combined
- Psychoacoustic processing
- Low CPU, multicore processor support
- Easy to use
- 4x multitimbral, 4x stereo unison
- Over 1000 sounds in 575 presets by professional sound designers
- 32 exclusive analog modeled filter types
- 45 oscillator types
- 18 effect types; Master effect section with Equalizer
- More than 1000 waveforms
- 64x4 voices
- Midi learn
- Customizable user interface with 4 skins
- **Expandability**
- Standalone version for PC
- Flexible preset management

#### **Features per synthesizer** (4 synthesizers available)

- Several playmodes: Monophonic, legato, polyphonic, glide
- 3 multi-synthesis oscillators
- Dual multimode filters
- Dual multimode distortion/waveshaper
- 3 LFOs (global or per voice) and a Step LFO, BPM syncable
- Four Envelope generators
- Arpeggiator
- Insert effect, BPM syncable
- Flexible modulation
- Key splitting

#### **Synthesis methods & OSC features**

- Virtual analog
- FM
- Sample playback and import of own samples with loop/sustain loop support
- Wavetables with resynthesis function and the ability to load own waveforms
- Ultrasaw (up to 18 detuned oscillators per voice)
- Fractal (a completely new synthesis method)
- Phase distortion
- Waveshaping
- Exclusive oscillator types
- PWM
- Sync
- Noise
- Ringmod
- Vocoder
- Analog oscillator drift modeling
- Fat tuning

#### **18 warm sounding effect types**

- Reverbs: Hall, Cathedral, Room
- Delays: Delay, Delay band, Ping Pong, Multitap
- Chorus, Ensemble, Phaser, Flanger, Rotary
- Trancegate, Compressor, Ampsim, Equalizer, Surround Encode
- Vocoder

#### **23 exclusive filter types**

- 11 analog modeled filters with self oscillation: Lowpass/Highpass/Bandpass
- 12dB/18dB/24dB, Moog, Filter-FM
- High precision digital filters: Lowpass, Highpass, Bandpass, Notch
- Equalizers: LowShelf, HighShelf, Peak, Wide
- Special types: Phaser, Comb+, Comb-, Vocals, Aliaser, Ringmod
- Exclusive fractal filters

For more information: [http://www.tone2.com/html/electrax\\_synthesizer\\_\\_vst\\_au.html](http://www.tone2.com/html/electrax_synthesizer__vst_au.html)

# **Gladiator2 Synthesizer**

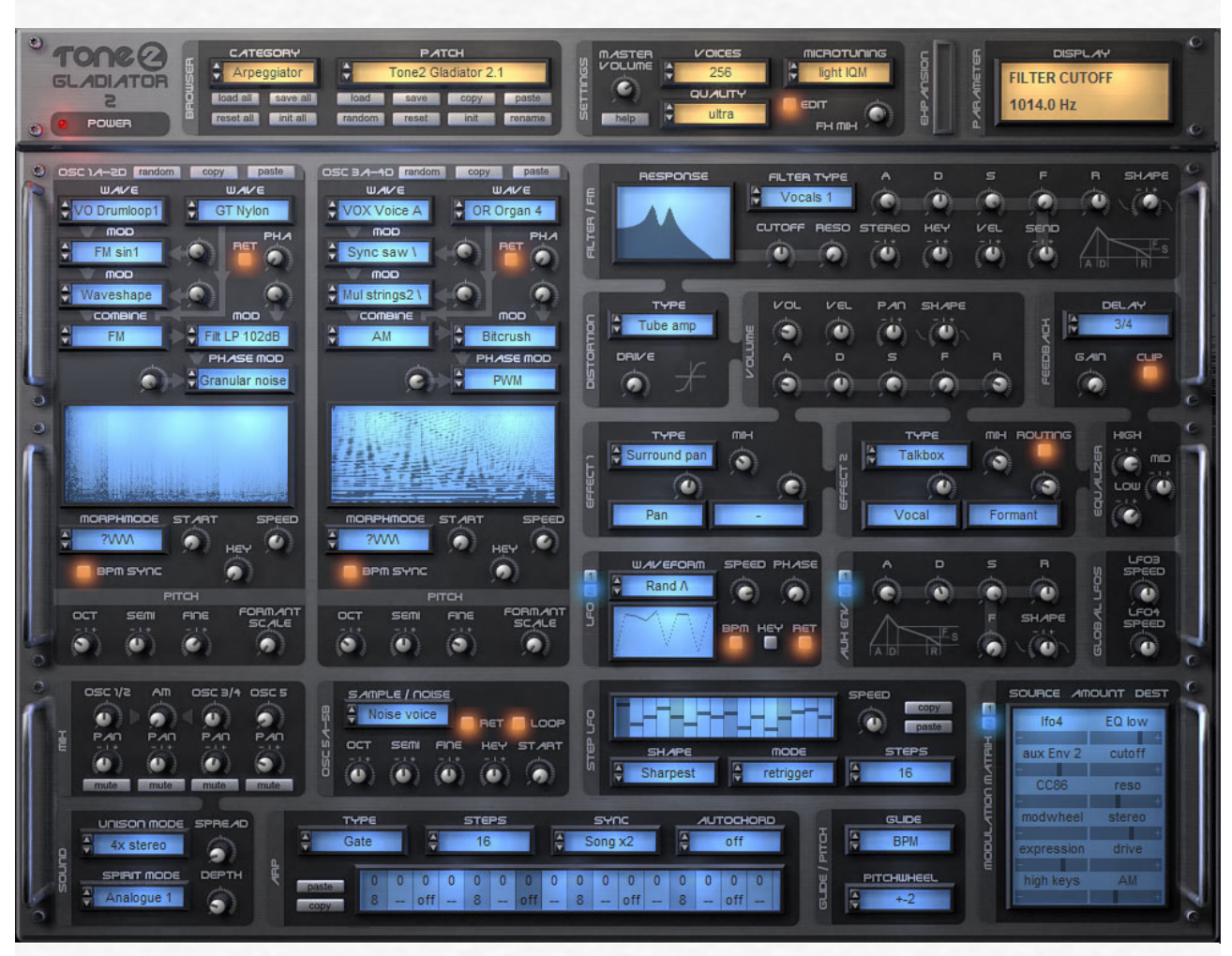

The award winning Gladiator gives you a groundbreaking approach to sound generation. Its exclusive HCM synthesis technique covers new and unique aural territory, only possible with Gladiator. The innovative synthesis, design and unmatched sound quality, make this not only the perfect instrument, but also the best virtual synthesizer and go-to instrument for all those looking for the ultimate creative tool.

#### **Synthesis types supported by Gladiator 2 are:**

- Tone2's award winning Harmonic Content Morphing synthesis (HCM)
- Frequency Modulation (FM) & Amplitude Modulation (AM)
- Pulse Width Modulation (PWM)
- Analog osciallators
- Resynthesized instruments
- Vocoder sounds
- Oscillator sync
- **Phase Distortion**
- Phase Modulation
- **Waveshaping**
- Super-saw
- Additive synthesis
- Sample playback

### **Filters**

The analog modeled filter section uses high-end quality stereo filters, most of which are exclusive to Tone2 products.

Gladiator 2 ships with 40 different filter types: Moog, Low Pass, High Pass, Band Pass, Vocals, Comb, EQ, FM, AM,

Phaser, Resample, Analog, ...

#### **Sounds**

Gladiator 2 ships with an inspiring library of 1105 outstanding presets from top sound designers. Besides that a variety of expansion banks is available to further expand Gladiator's features and preset library. All sounds are arranged into categories for easy access to the sound you require.

#### **Modulation**

Gladiator 2 has a powerful and flexible modulation section which is easy to setup. The analog modeled envelopes sound punchy. LFOs offer 22 different waveforms and can be synced to BPM. The Step LFO's design was inspired by the old analog step sequencers and can be used to create rhythmic sequences and trance gates.

With 'midi-learn' you can assign your hardware controller with a single mouse click.

#### **Psychoacoustic processing**

The exclusive IQM algorithm (Intelligent Microtuning) makes the synthesizer sound fatter and cleaner by automatically detuning notes for lush chords.

The innovative phase modulator module in the OSC section is based on the latest knowledge in phonetic science. It makes a digital spectrum sound warm, silky and analogue.

A special post-processing module in Gladiator mimics effects of the human ear. It creates deeper basses and more transparency.

- True high-end quality: Analog, warm, crystal clear, rich sound
- New synthesis method (HCM)
- New unique sounds which no other synthesizer can create
- Huge sonic range
- Boundless possibilities
- Psychoacoustic processing
- Different synthesis methods can be combined freely
- Flexibility, expandability
- Easy to use
- Low CPU and high reliability
- 1135 professional preset sounds included

For more information: [http://www.tone2.com/html/gladiator\\_2\\_vsti\\_au\\_synthesize.html](http://www.tone2.com/html/gladiator_2_vsti_au_synthesize.html)

# **Warmverb Multi Effect**

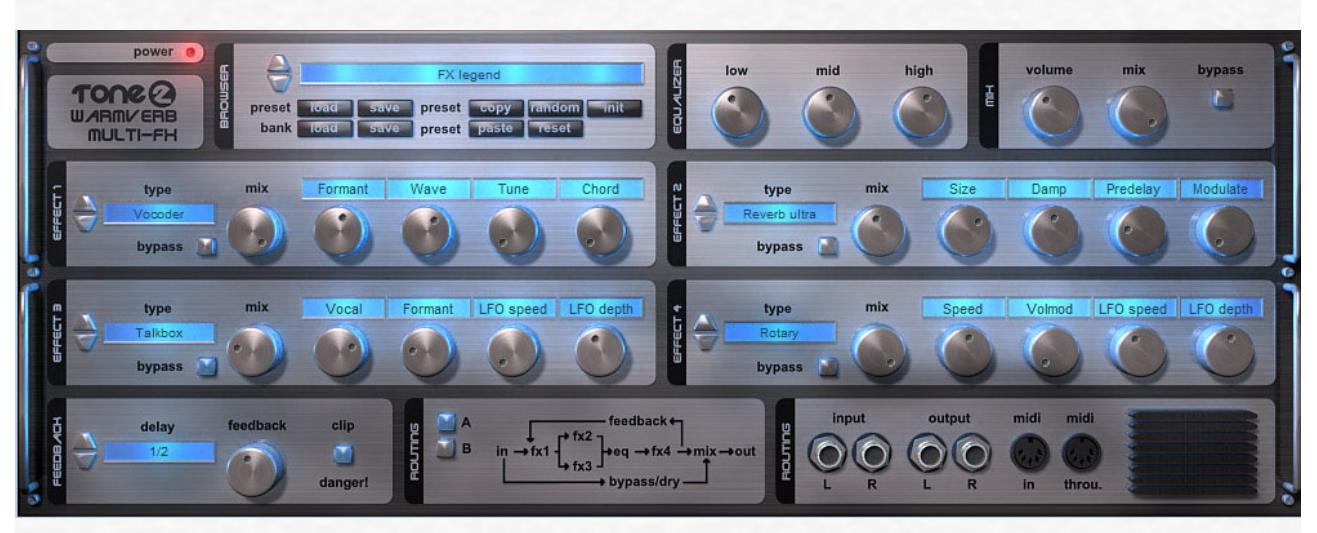

Warmverb is a multi-effect unit which gives you the flexibility to create unique sounding custom effects with a mouse click. Not only can it do classic effects with pristine sound quality - it can do crazy stuff like a 'distorted-reverb-phaser-feedback-vocoder'! Equipped with the high quality reverb technology which can be found in our Gladiator synthesizer, Warmverb improves upon it by including an ultra version of the reverb.

With an easy to use interface, an intelligent randomize function and over 150 presets, Warmverb gives you instant access to a large selection of essential effects and inspiring new sounds.

Effect modules

- 3 high-end quality Reverbs<br>• Vocoder and Vocoder L-R
- Vocoder and Vocoder L-R
- Delay, Ping pong delay, Filtered Ping pong
- Chorus, Ensemble
- Flanger, Stereo Flanger
- **Superstrings**
- Phaser, Stereo phaser
- LFO Low pass, Band pass and High pass
- Talkbox
- Tubeamp, Transistor, Presence, Hardclip
- Bitcrush, Waveshape
- Rotary
- Dolby Prologic II surround encoding
- **Tremelo**
- Autopanning
- Stereo enhancing
- **Stereoizer**
- **Equalizer**
- Ringmod
- **Trancegate**
- Early reflections (3 different types)
- Pitch shifter
- Feedback module

For more information: [http://www.tone2.com/html/warmverb\\_vst\\_au\\_effect\\_synthes.html](http://www.tone2.com/html/warmverb_vst_au_effect_synthes.html)

# **AkustiX Enhancer Effect**

![](_page_31_Figure_1.jpeg)

Tone2 AkustiX is a collection of six essential enhancement tools combined into one intuitive user interface. Ideal for tracks as well as full mixes AkustiX features six powerful effects: Psycho EQ, Ultra Stereo, Phase Enhance, Multi Exciter, Smart Filter and Stereo Width.

Each effect is based on the latest developments in research and offers multiple ways to enhance the sound of your recordings drastically by using psycho-acoustic processing. Unlike competing enhancers AkustiX is easy to use and works well with nearly all kinds of material. It's a one-click solution to make your mix sound professional without knowing about mastering-voodoo.

- Six essential effects to complement your track and mastering process
- Add brightness, transparency, fatness, vibrancy and depth to your mix
- Restore and revitalize old recordings
- Drastically enhances stereo mixes
- Exclusive new technology based on the latest in psychoacoustics research
- Elegant and intuitive user interface
- High-end quality processing
- Powerful spectrum analyzer & phase meter to visualize imaging and phase
- Suitable for mix, mastering and signal restoration purposes
- Ships with professional presets for a broad range of mix & mastering tasks

For more information: http://tone2.com/html/akustix\_enhancer\_vst\_au\_effect.html

# **Filterbank 3 Effect**

![](_page_32_Picture_1.jpeg)

Tone2 FilterBank3 is more than an analog modeled filter plugin - it is a complete VST synthesizer and a flexible multi-effect unit. The modular design and flexible modulation routing give you nearly unlimited possibilities. With self-oscillating filters, oscillators and feedback it can create complete sequences and textures. FilterBank sounds impressive and unique. The built-in step sequencer can create rhythmic sequences with some mouse clicks.

- 58 different high-end quality dual-stereo filters
- Outstanding sound quality
- Flexible, semi modular architecture and routing
- Virtual-analog OSCs/LFOs
- FM, AM, feedback
- 20 Delay types, Reverb, 12 Distortion types
- 320 presets included
- Can be loaded as synthesizer as well as effect
- Vocal filtering, equalizing, phasing, flanging, compressing, envelope following
- 303-like step sequencer
- Midi learn
- Syncable to BPM
- Realtime frequency display
- Dolby Prologic II compatible
- Easy to use

For more information: [http://www.tone2.com/html/filterbank3\\_vsti\\_vst\\_au\\_synthe.html](http://www.tone2.com/html/filterbank3_vsti_vst_au_synthe.html)